## 广东 "智慧团建"系统相关数据查询指南

#### 1. 平均业务及时响应率查询办法

申报人(单位)需登录广东"智慧团建"系统查询"本级及下级及 时响应率"并计算得出。

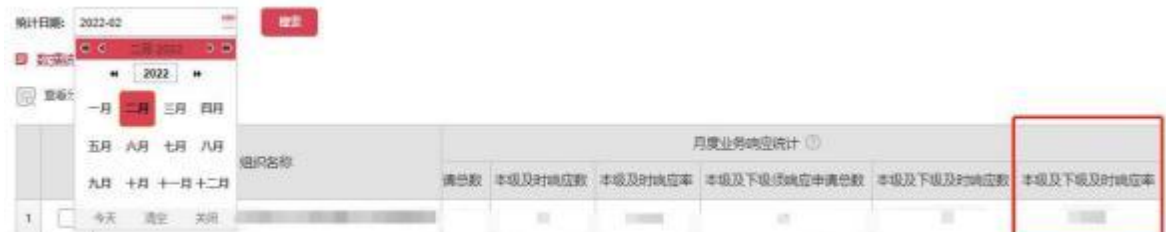

如图所示,点击左侧菜单栏数据统计模块,查看到本级及下级团组 织 2024 年 3 月"本级及下级业务响应率"数据, 按照以下公式计算得出 "平均业务及时响应率":

平均业务及时响应率=2023年4月至2024年3月每月及时响应数总和 。

2023年4月至2024年3月每月应响应数总和

注意: カランド アイストランド しんこうしょう しんこうかい しんこうしゅう はんしゅう しゅうしゅう しんしゅう しんしゅう しんしゅう しんしゅう しんしゅう

申报人(单位)所在团组织查询的每个月数据中,如"需响应申请 总数"为零, 则该月的"及时响应率"不纳入计算范围。如: XX 团总支 2022年 1 月的需响应申请总数为 0,则按照公式直接计算其他月份的及 时响应率平均值即可。

#### 2. 团员连续3个月未交团费比例查询办法

申报人(单位)需登录广东"智慧团建"系统点击左侧菜单栏"团 费查询"即可查询"连续 3 个月未交团费团员数"。

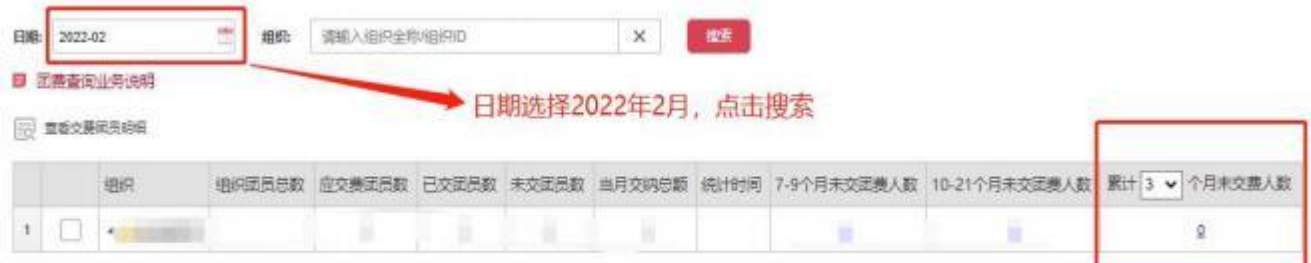

### 3. 团组织"两制"完成情况查询办法

各级团组织登录广东"智慧团建"系统点击左侧菜单栏"数据统计" —"团员教育评议及年度注册数据统计"即可查询团员教育评议结果及 年度团籍注册情况。

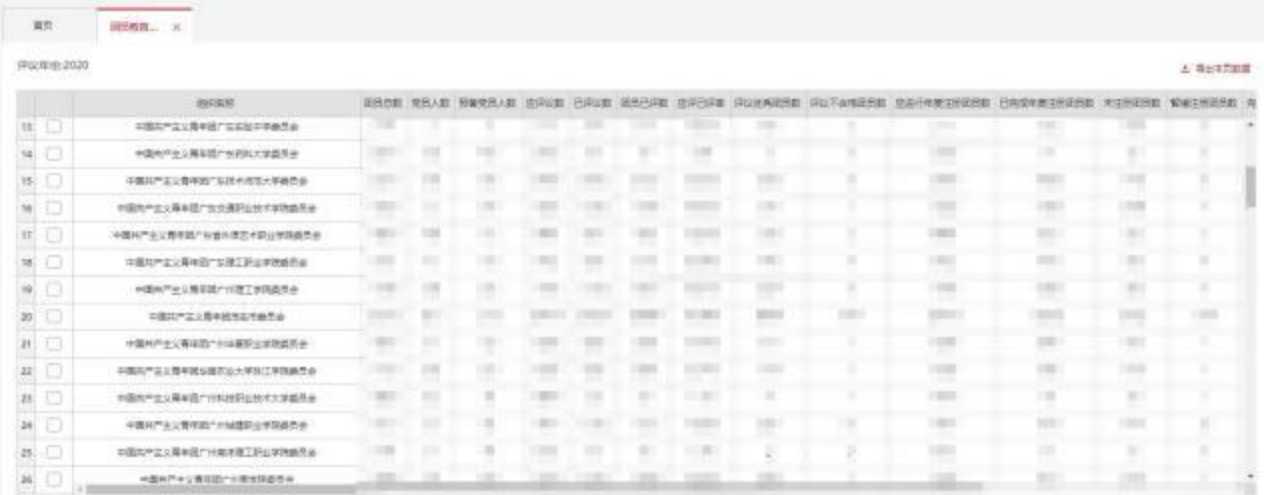

团员教育评议及年度注册结果,各级团组织可登录广东"智慧团建" 系统点击"组织管理"—"年度评议"即可查询团员教育评议结果及年 度团籍注册结果。

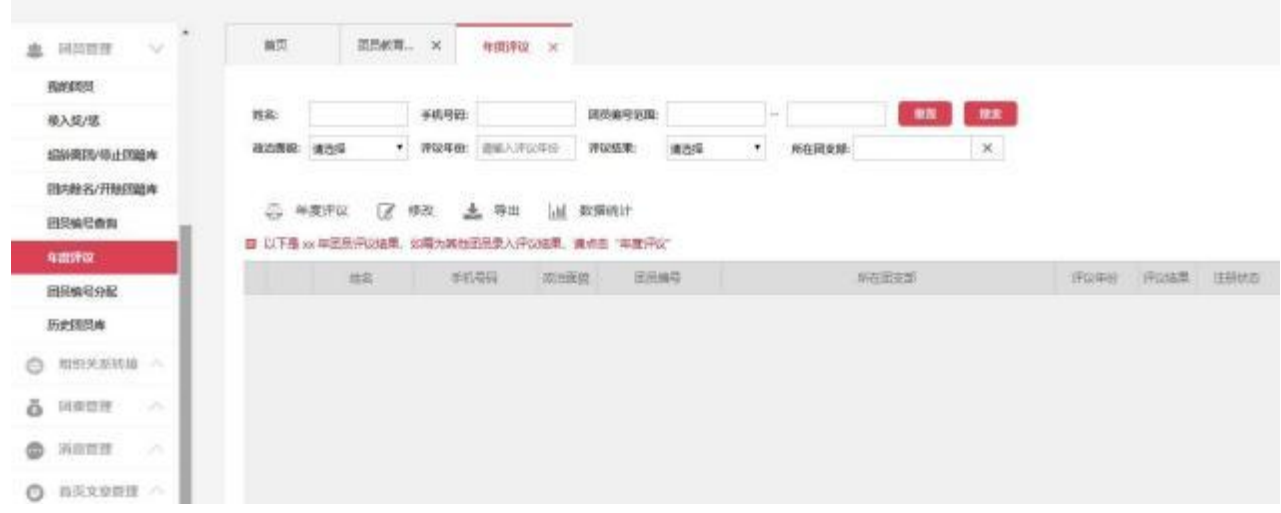

# 4. 团(总)支部"对标定级"完成情况查询办法

各级团组织登录广东"智慧团建"系统点击"组织管理"一"直接 下级"—"下级数据统计"即可查询团(总)支部"对标定级"完成情 况。

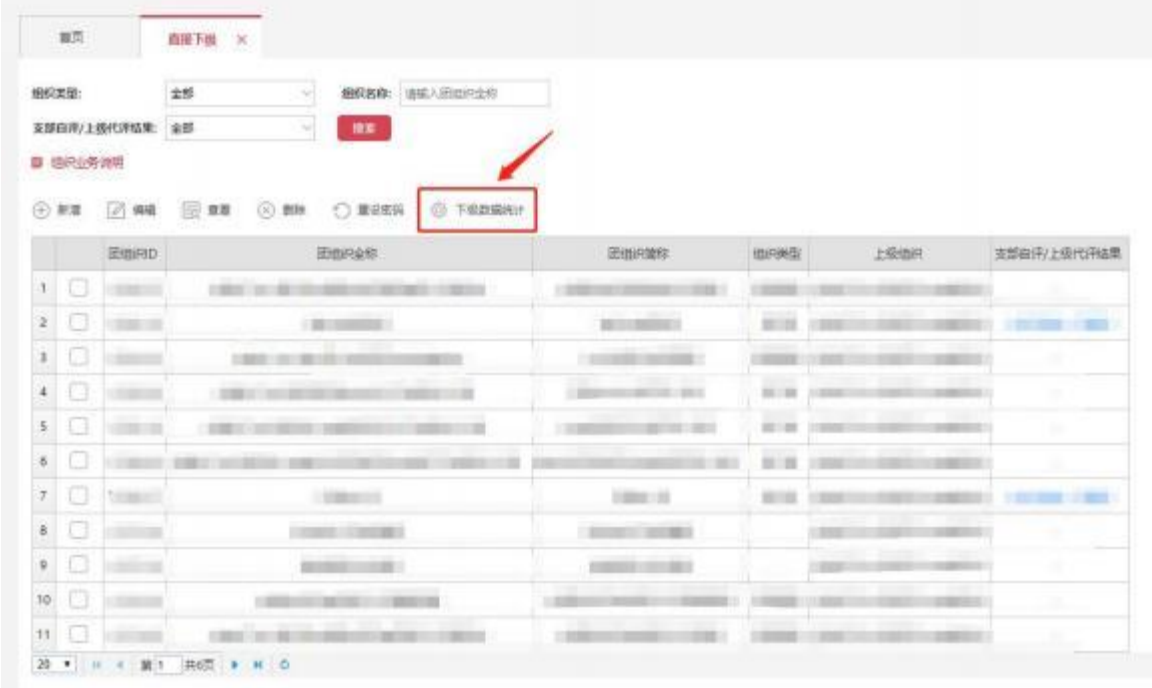

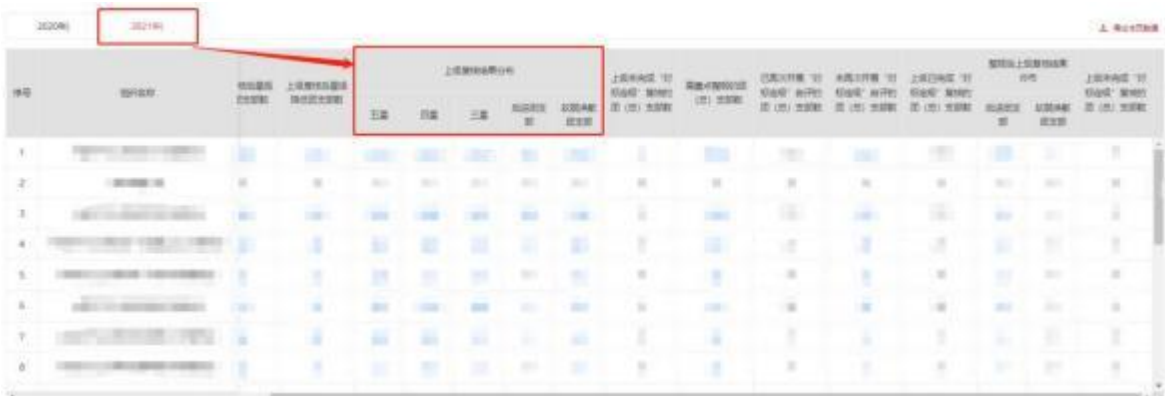

### 5. 团(总)支部"青年大学习"总参学比查询办法

各级团组织登录广东"智慧团建"系统点击"青年大学习"一"数 据查看 "即可查询团支部青年大学习总参学比【(参学人数/团支部团员 人数)\*100%】。

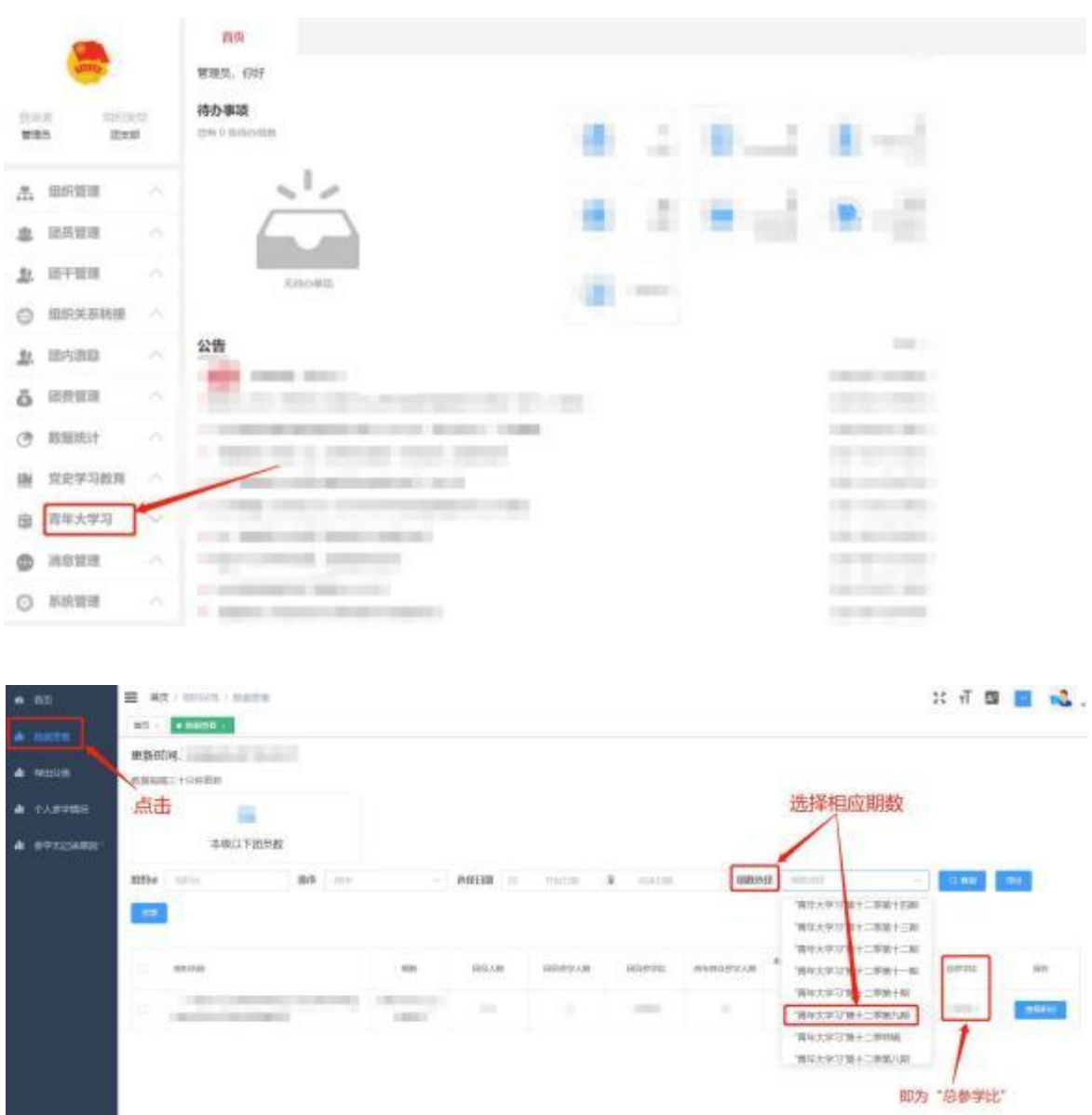

因学院学习方案考核团支部参学率【(参学人数/班级总人数) \*100%】,团委组织部将统一进行汇总公示。

## 6. 团员"青年大学习"参学情况查询办法

各申报人在"广东共青团"或"12355 青年之声"公众号打开"青 年大学习"点击"我的"-"青年大学习团学记录"即可查询本人"青年 大学习"参学情况。

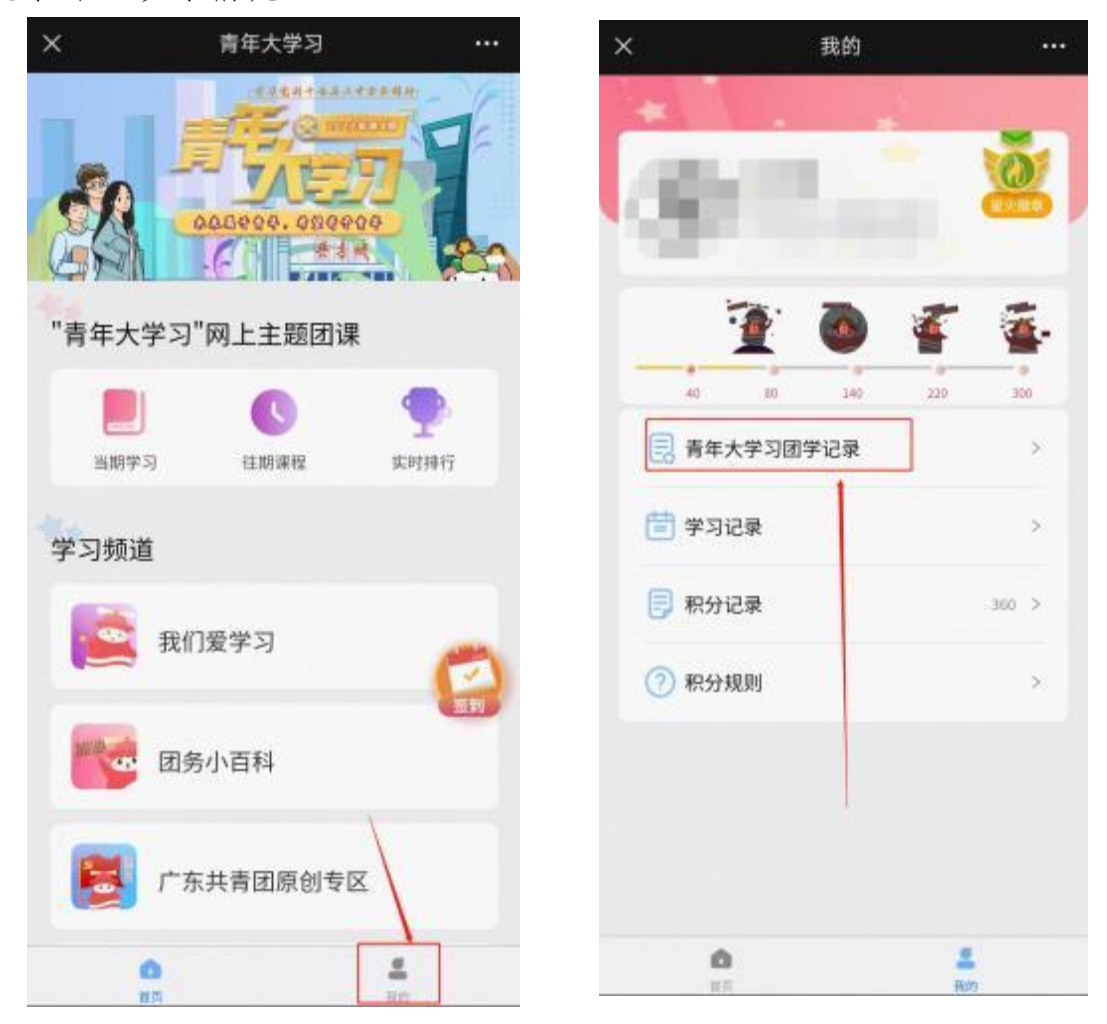